## Instrukcja pobierania biletów na 3rd Global Networking Forum

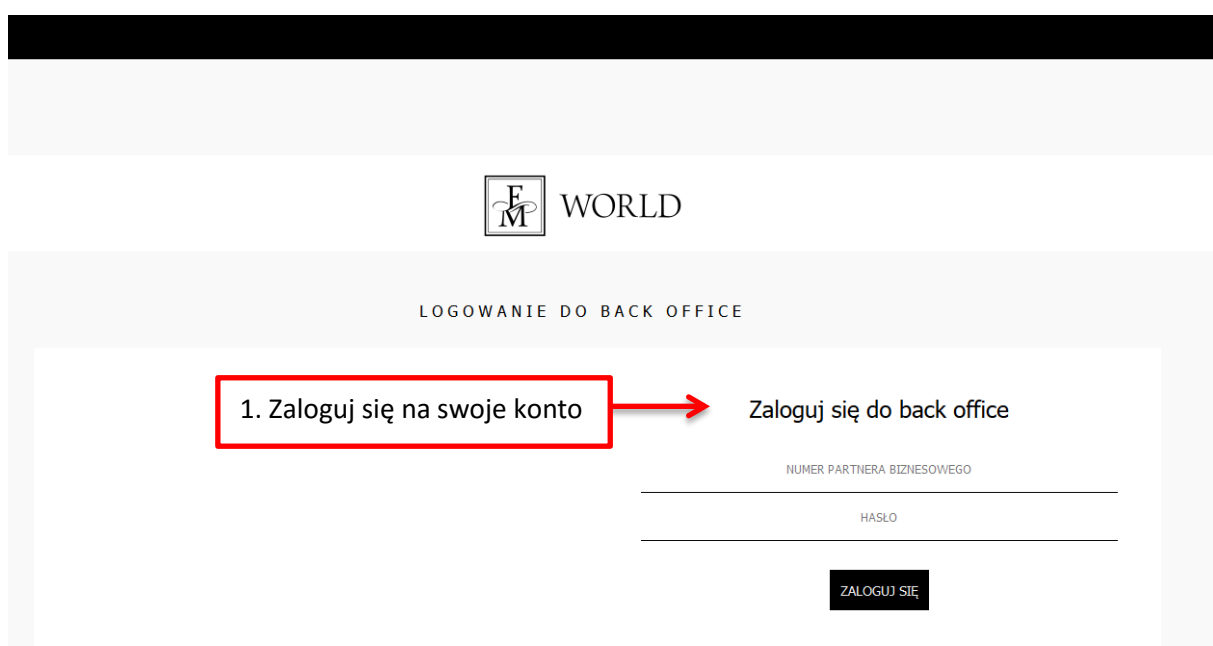

1. Wejdź na stronę [https://back-office.fmworld.com](https://back-office.fmworld.com/). Zaloguj się.

## 2. Po lewej stronie kliknij zakładkę **Bilety**.

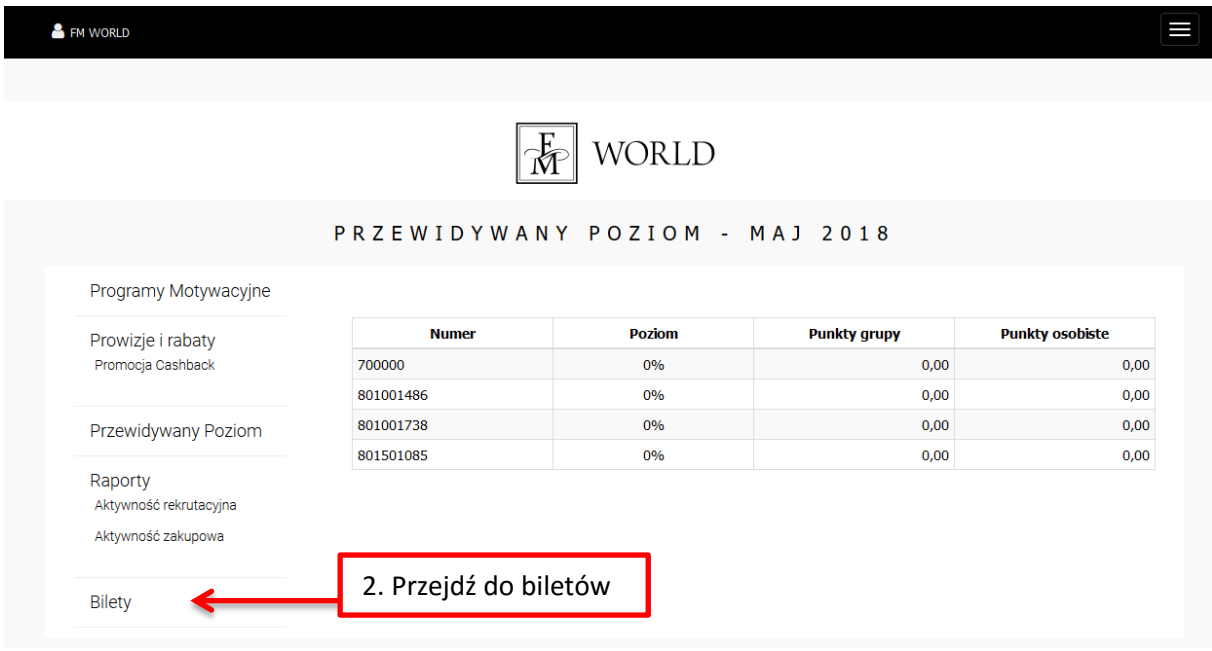

3. Wyświetli się tabela, w której będą kupione przez Ciebie bilety. Przy wybranym bilecie, w kolumnie "Numer BP" kliknij **Podaj numer partnerski**.

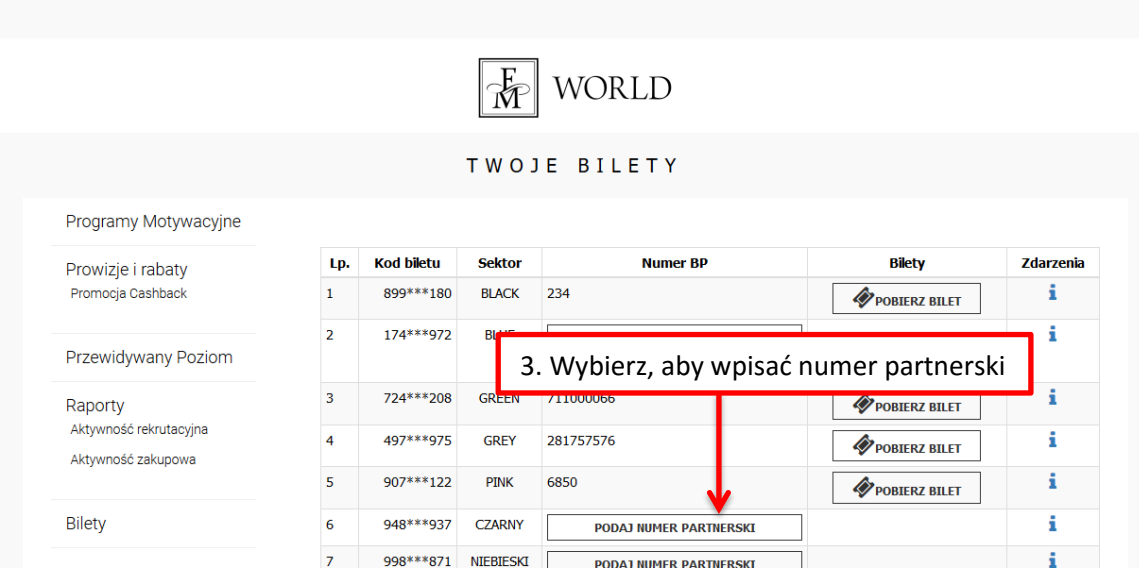

E

**S** FM WORLD

4. Pojawi się okno "Przypisz numer partnera". Wpisz odpowiedni numer. Jeżeli bilet jest przeznaczony dla Ciebie – wpisz swój numer partnerski. Jeśli bilet jest przeznaczony dla innego Partnera – wpisz jego numer. Kliknij przycisk **Weryfikuj**.

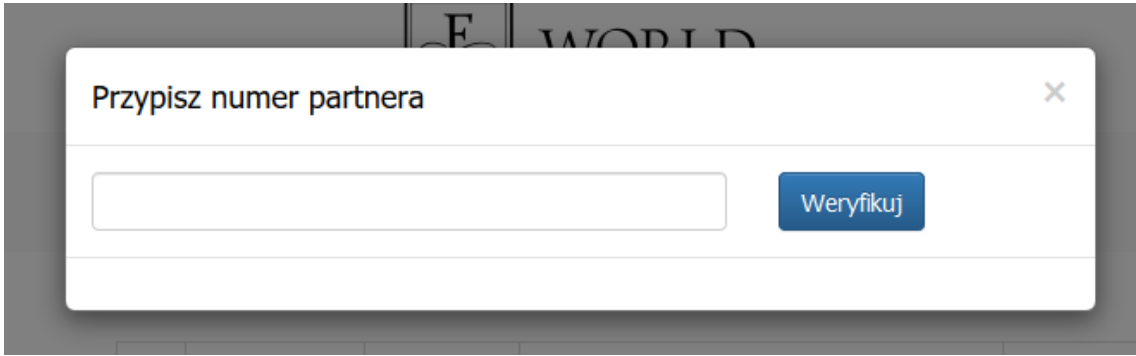

5. W oknie pojawią się: numer BP, kod biletu oraz pierwsza i ostatnia litera imienia i nazwiska. Sprawdź dane. Jeżeli wszystko się zgadza, kliknij **Potwierdź**.

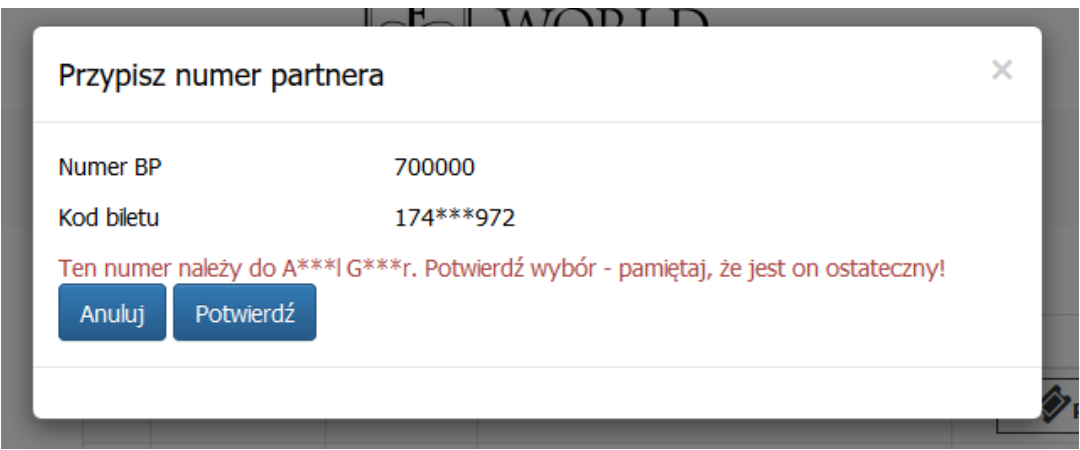

6. Wrócisz do tabeli. W kolumnie "Bilety" kliknij Pobierz bilet.

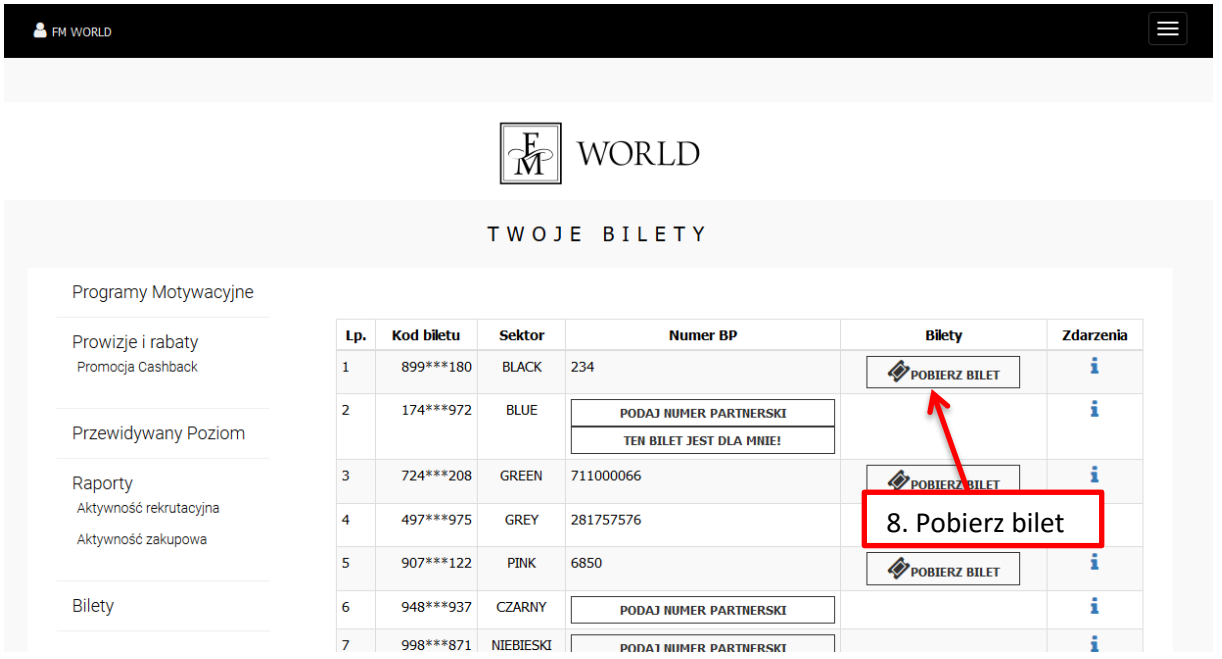

Pamiętaj, aby na 3<sup>rd</sup> GNF mieć bilet przy sobie. Wydrukuj go lub zachowaj na urządzeniu elektronicznym, np. telefonie, tablecie.